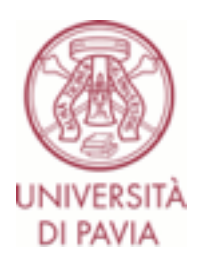

## **Assessment test for access to the Master's Degree Course in Electronic Engineering**

Candidates are informed that, by registering for the assessment test to the **Master's Degree Course in Electronic Engineering**, they agree to the following:

- the exam is taken via videoconferencing facilities.
- the videoconference may be recorded, for the sole purpose of ensuring correct performance of the test. The recording will be accessible only to the members of the committee and to the dedicated technical staff and will be dumped 5 days after the end of the test.

## **BEFORE THE TEST**

- Install the **Safe Exam Browser** application on the computer (available at [http://idcd.unipv.it/download/SEB\\_BROWSER/\)](http://idcd.unipv.it/download/SEB_BROWSER/)) and practice by taking the trial test (https://kirotesting.unipv.it/course /view.php?id=601).
- Temporarily disable any antivirus software that could interfere with the operation of the **Safe Exam Browser** application. It is strongly recommended that you check in advance the correct operation of the **Safe Exam Browser** application on the employed computer.
- Install the **Zoom** app on your **mobile phone/tablet**.
- Be sure to have a workplace that respects the example of correct framing shown at [http://idcd.unipv.it/wp-content/uploads/2020/05/inquadratura-studente\\_pix.jpeg.](http://idcd.unipv.it/wp-content/uploads/2020/05/inquadratura-studente_pix.jpeg)
- **•** Through a **computer**, the candidate must connect to the **KiroTesting** platform, either with **his/her university credentials (ONLY UNIPV STUDENTS)** if he/she is already a UNIPV student, or with **temporary username and password (NEW STUDENTS) that will be provided to external candidates registered for the test.**

## **ON THE DAY OF THE TEST**

• Through a **computer**, the candidate must connect to the **KiroTesting** platform, either with his/her university credentials if he/she is already a UNIPV student, or with temporary username and password that will be provided to anyone who register for the test, at the following link: https://kirotesting.unipv.it/course/view.php?id=1326.

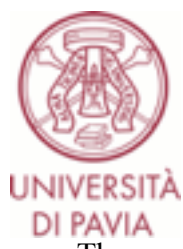

• The candidate must download the configuration file of the **Safe Exam Browser** application corresponding to the test to be taken, launch the downloaded configuration file, thus opening the **Safe Exam Browser** application, and access the **KiroTesting** platform again from the **Safe Exam Browser** application (the candidate will have to enter again either the university credentials - **only UNIPV students** - or the temporary username and password – **new students**).

- **•** The link relative to the test to be taken must be opened from the **Safe Exam Browser** application.
- Using a **mobile phone/tablet**, the candidate must connect to the virtual room on **Zoom** using the link on **KiroTesting** relative to the test to be taken and identifying himself with Name and Surname.
- The password to access the test to be taken will be provided by the committee on the **Zoom** chat.

It is recommended to connect promptly at the scheduled time for the test.

The test is carried out by proposing to candidates a multiple-choice test containing 36 questions; for each question, 3 answer options are displayed. Only one of the 3 options is correct, the other two are wrong. The candidate must select the one solution he or she reputes to be correct.

The test is considered passed if the number of correctly selected answers is equal to or greater than 24.

The maximum time available for the resolution of questions is 2.5 hours.